**TMS** 

# **series**

## SIGNUM SYSTEMS CORPORATION

# Chameleon/JTAGjet for TMS320 Processors

# **Installation Instructions**

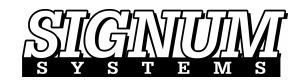

#### COPYRIGHT NOTICE

Copyright (c) 2016 by Signum Systems Corporation, an IAR Systems company. All rights are reserved worldwide. No part of this publication may be reproduced, transmitted, transcribed, stored in a retrieval system, or translated into any language or computer language, in any form or by any means, electronic, mechanical, magnetic, optical, chemical, manual, or otherwise, without the prior written permission of Signum Systems.

#### D IS CLAIMER

Signum Systems makes no representations or warranties with respect to the contents hereof and specifically disclaims any implied warranties of merchantability or fitness for any particular purpose. Also, Signum Systems reserves the right to revise this publication and to make changes from time to time in the content hereof without obligation of Signum Systems to notify any person or organization of such revision or changes.

#### **WARRANTY**

Signum Systems warrants to the original purchaser that this product is free of defects in material and workmanship and performs to applicable published Signum Systems specifications for a period of TWELVE MONTHS from the date of shipment. If defective, the product must be returned to Signum Systems, prepaid, within the warranty period, and it will be repaired or replaced (at our option) at no charge. Equipment or parts which have been subject to misuse, abuse, alteration, neglect, accident, unauthorized installation or repair are not covered by warranty. This warranty is in lieu of any other warranty expressed or implied. IN NO EVENT SHALL SIGNUM SYSTEMS BE LIABLE FOR CONSEQUENTIAL DAMAGES OF ANY KIND. It is up to the purchaser to determine the reliability and suitability of this product for his particular application.

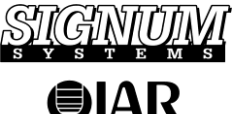

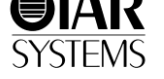

1211 FLYNN RD., UNIT #104 CAMARILLO, CA 93012, U.S.A. PHONE 805 • 383 • 3682 W W W . S I G N U M . C O M

## **Purpose** *This document describes the Chameleon Debugger installation process for use with the JTAGjet emulator for Texas Instrument's TMS320 DSPs, including the C54xx, VC33, and C24xx processors.*

**1.** Insert the *Development Tools for Microsoft Windows* CD into your CD-ROM drive. From the Master Setup screen, select Chameleon Debugger and double-click the TMS320 microprocessor that matches your target.

**Note:** If you have JTAGjet with USB interface, you must install the USB driver before this step. For instructions on USB driver installation, please refer to the *USB 2.0 Driver for JTAGjet and ADM51: Installation Instructions* booklet.

| Master Setup                                                                                                    |                                                                                                    |
|----------------------------------------------------------------------------------------------------|----------------------------------------------------------------------------------------------------|
| Signum<br>Systems<br>CD Release 2.95<br>(6/16/2004) Win<br>XP/2000/NT 4.0/ME/9x<br>Web Site:<br>www.signum.com<br>Technical support:<br>www.signum.com/support.htm | 曰 Chameleon Debugger<br>ARM for JTAGiet (ver 2.98.88)<br>-- USP-51 ICE (ver 3.04.02)<br>- USP-186 ICE (ver 2.98.86)<br>-- USP-Z8 ICE (ver 2.87.00)<br>-- USP-96 ICE (ver 2.02.02)<br>Infineon C166S for JTAGiet/wiggler (ver 2.98.75)<br>Infineon Tricore for JTAGiet/JDSnet/wiggler (ver 2.98.40).<br>-- TMS320 C2xx for JDSnet (ver 2.98.06)<br>TMS320 C3x/VC33 for JTAGjet/JDSnet (ver 2.98.85)<br>- TMS320 C5x for JDSnet (ver 2.98.50)<br>TMS320 C54x for JTAGiet (ver 2.98.89)<br>-- JDSnet-2xLP JTAG ICE (ver 2.98.24a)<br>- ADM51 Emulator (ver 3.04.02)<br>中 lceServer - remote access to emulators<br><b>i∓</b> - Drivers<br>中 Utilities<br>El- Evaluation Board Program<br>E-Demonstration Program<br>由 Frequently Asked Questions<br>中 Intel's Data Sheets<br>- Intel's Application Builder<br>- Version Information<br>i Installation Information |
| Exit                                                                                                    | To install/run a program please doubleclick its label.                                                                                                    |

FIGURE 1 Chameleon Master Setup window.

#### **S I G N U M SY S T E M S**

- **2.** Follow online instructions to complete the installation process.
- **3.** Start Chameleon Debugger. In the System Configuration window, click the Add Target button (Figure 2).

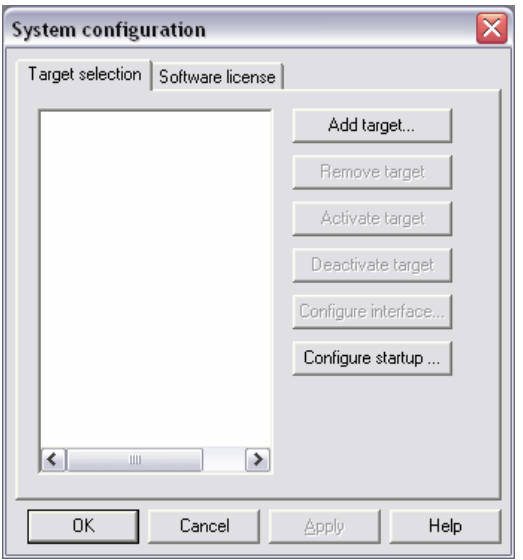

FIGURE 2 System Configuration window.

The Target Selection window (shown later) appears. Click the **Enter Key**  button and type the license key in the format shown in Figure 3 The key for your copy of the debugger is found in the "Signum Systems Inc. Product User License Certificate" that was shipped with your emulator.

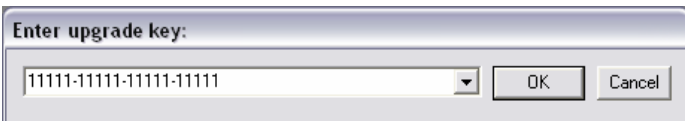

FIGURE 3 Unlocking Chameleon Debugger. (The upgrade key shown in the illustration is fictitious.)

## CHAMELEON/JTAGJET FOR TMS320 PROCESSORS

- **4.** In the Target Selection dialog box, select TMS320C3x (Texas Instruments) as the CPU Family and choose the JTAGjet (Signum Systems) as Emulator/API.
- **5.** In the Target Selection dialog box, choose TMS320C3x (Texas Instruments) as the CPU Family, and JTAGjet (Signum Systems) as the Emulator/API, as shown in Figure 4.

**Note:** In the remainder of this manual, we will use the VC33 as the target device to illustrate the general installation process. The VC33 example can be straightforwardly extended to other DSPs supported by the JTAGjet emulator.

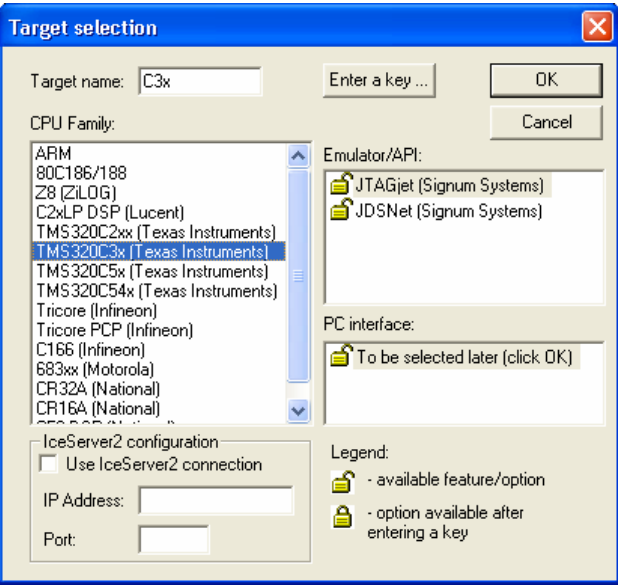

FIGURE 4 Target Selection window.

#### **S I G N U M SY S T E M S**

**6.** Select the communication port through which the emulator is connected to your computer (Figure 5).

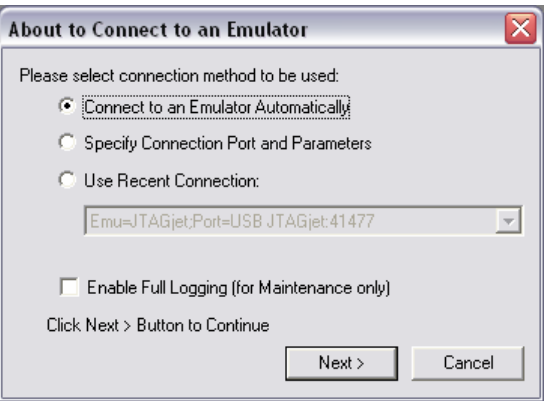

FIGURE 5 Choosing the emulator-PC communication port.

The Connect to Emulator Automatically method is hassle-free, whereas the Specify Connection Port and Parameters option offers greater control of the connection.

## CHAMELEON/JTAGJET FOR TMS320 PROCESSORS

**7.** Specify the CPU model you intend to emulate (Figure 6).

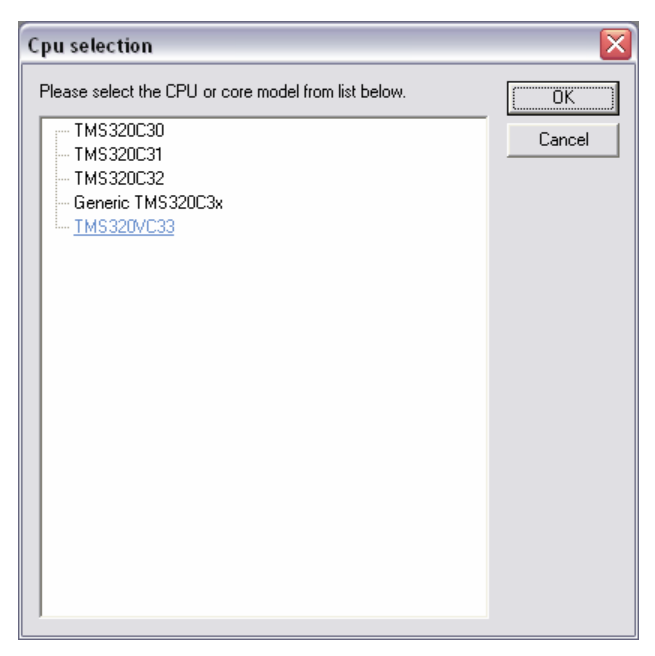

FIGURE 6 Selecting the target CPU model.

#### **S I G N U M SY S T E M S**

**8.** The Configuration dialog box appears (Figure 7). Click OK if your system contains a single target processor. Otherwise, please refer to Appendix.

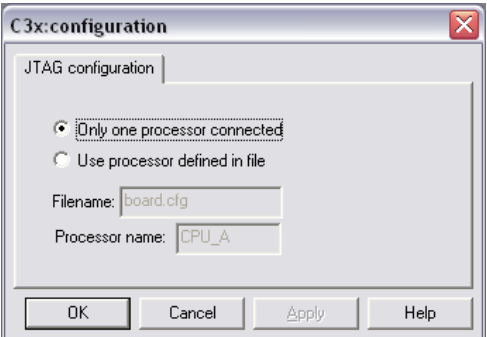

FIGURE 7 The Configuration dialog box.

**9.** Click OK. In the Startup Configuration Options dialog box, select the Use the Following Macro File When Starting Debugger, and then type or browse for the configuration macro file. In our example, we choose the standard Chameleon C3x.mac file (Figure 8).

# CHAMELEON/JTAGJET FOR TMS320 PROCESSORS

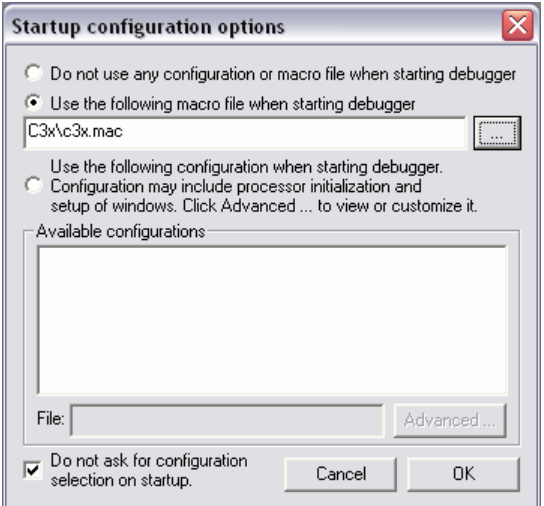

FIGURE 8 Configuring Chameleon's startup.

**10.** Click OK. After Chameleon establishes connection with the emulator, the initial debugger screen should be similar to that in Figure 9.

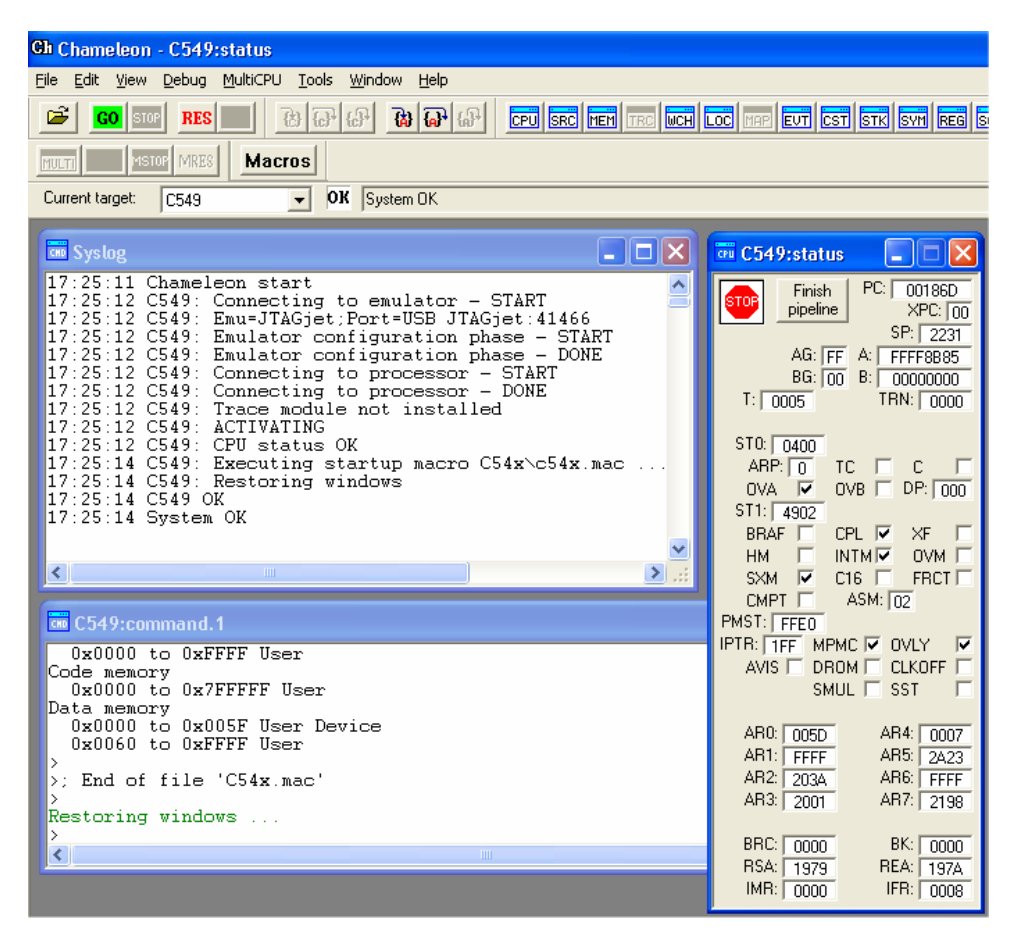

FIGURE 9 Sample initial Chameleon Debugger screen. The target device is the C54xx DSP. The user opened the Status window and Command window.

# **Appendix**

*Configuring Chameleon for multi-target systems.* 

In general, emulation systems are divided into single-processors systems and multi-processor systems. The two groups require different Chameleon configuration settings. The selection takes place in step 8 (page 6) of the installation procedure and comprises in defining the devices in the JTAG daisy chain.

The Configuration dialog box (Figure 7) allows you to choose between single-processor and multi-processor setups through the following options:

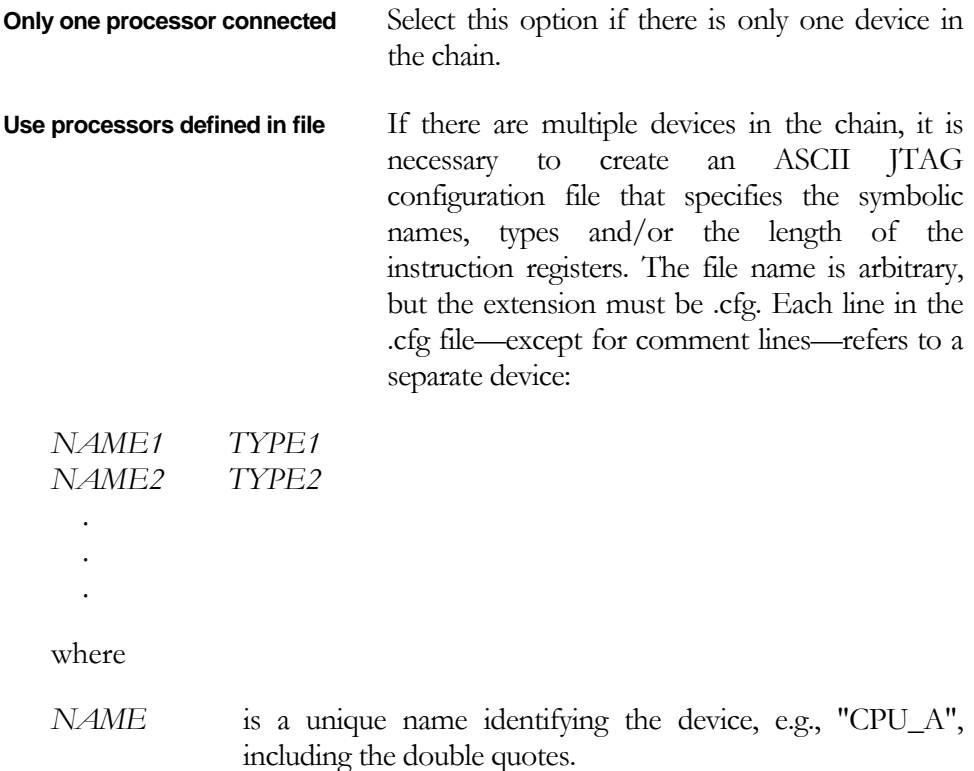

*TYPE* is the type of the device, such as TI320C24xx. Non-DSP devices should be bypassed. Specify their type as BYPASS and append the length of the instruction register in a twodigit format. For example, BYPASS2e denotes a bypassed device with a 46-bit (2e hex) instruction register.

Lines that begin with the semicolon are treated as comments and are ignored. The order in which the JTAG devices are specified in the configuration file is important. The first line corresponds to the device closest to the TDO, the second corresponds to the next device in the chain, and so on. The last line describes the device on the TDI side of the chain.

An example of the JTAG configuration file is shown below.

```
;************************************************** 
;* JTAG configuration file 
;************************************************** 
"PAL2" BYPASS2e 
"CPU_A" TI320C33xx 
"PAL<sub>1</sub>" BYPASS05
```
**Filename** Specifies the JTAG configuration file. The file must reside in the directory where Chameleon Debugger was installed, normally, C:\Signum\Chameleon. The standard configuration file name extention is .cfg.

**Processor name** Specifies the name of the JTAG device being emulated.

After configuring Chameleon for multi-target systems, proceed to step 9 of the debugger installation procedure.

SWII-B-ChamJTAGjet-TMS320 9.13.05.11.08 140

О